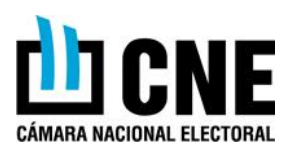

#### **INGRESO AL SISTEMA**

Debemos ingresar al sitio web del Poder Judicial de la Nación [\(www.pjn.gov.ar\)](http://www.pjn.gov.ar/). Una vez allí debemos hacer click sobre el link Acceso al Sistema.

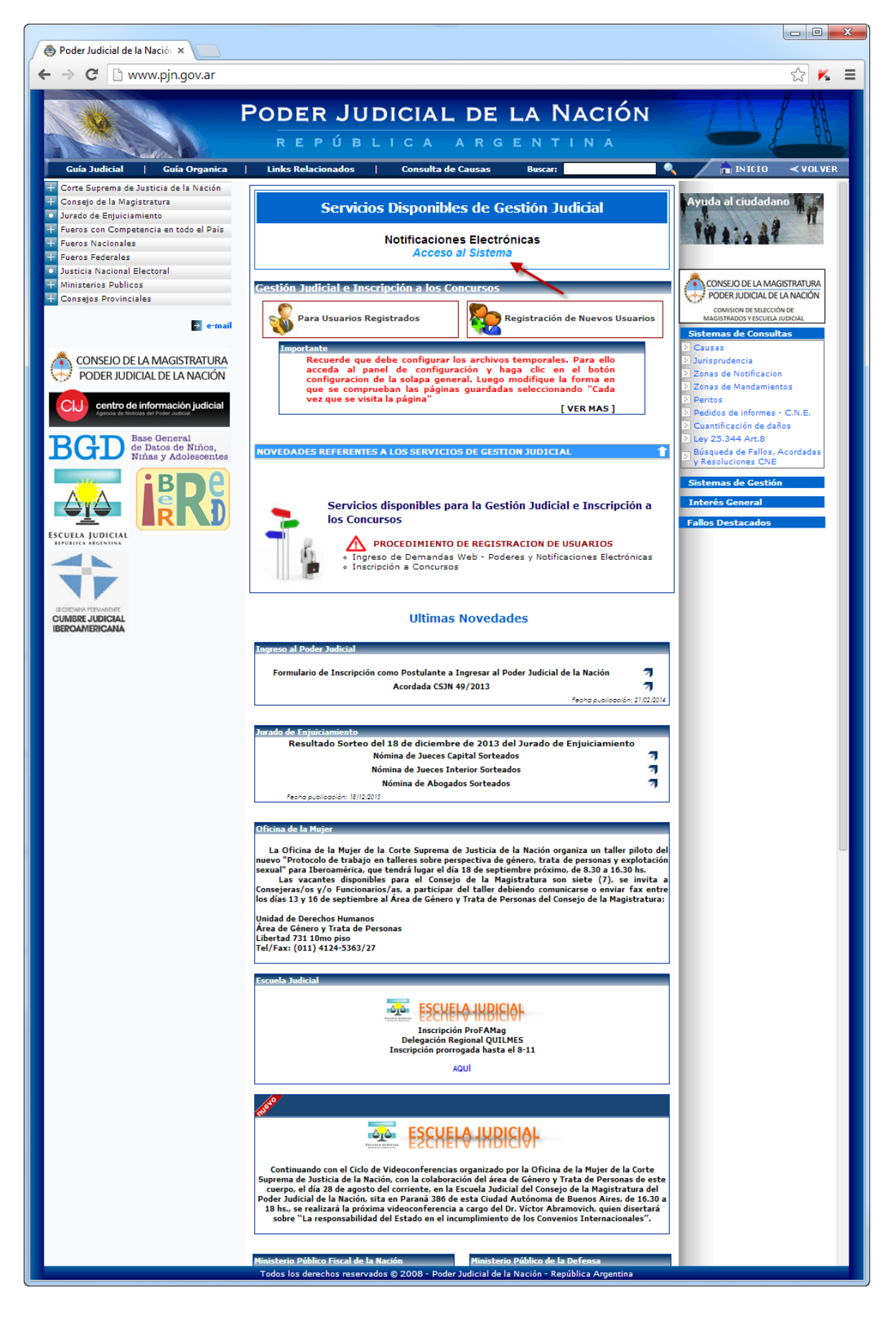

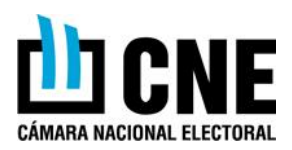

#### **REGISTRACIÓN**

Para poder ingresar al sistema debemos contar con un usuario válido. Para ello debemos hacer click sobre "Función de Registración".

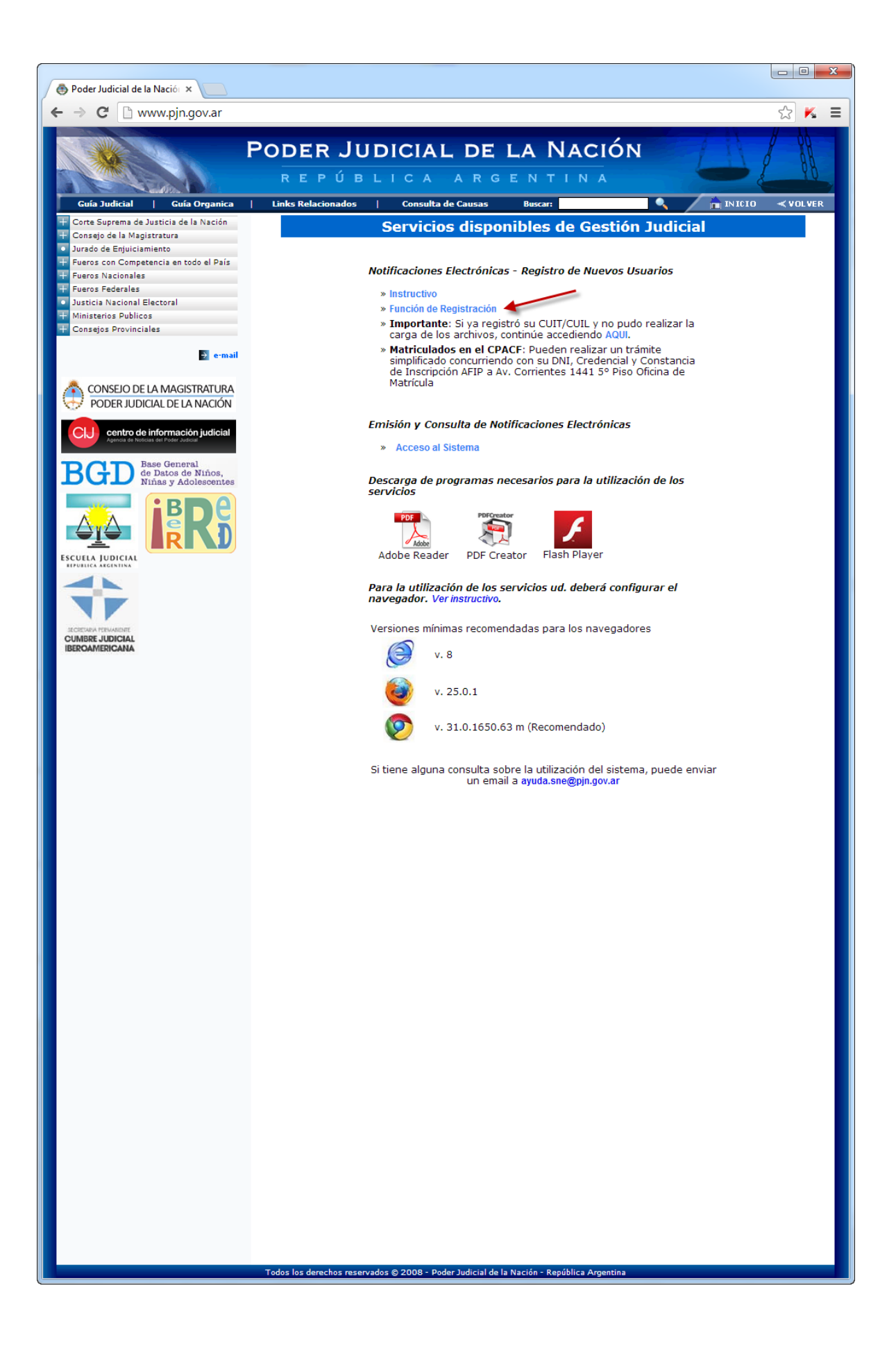

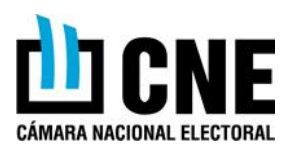

Seleccionaremos la opción de "Servicios disponibles de gestión judicial"

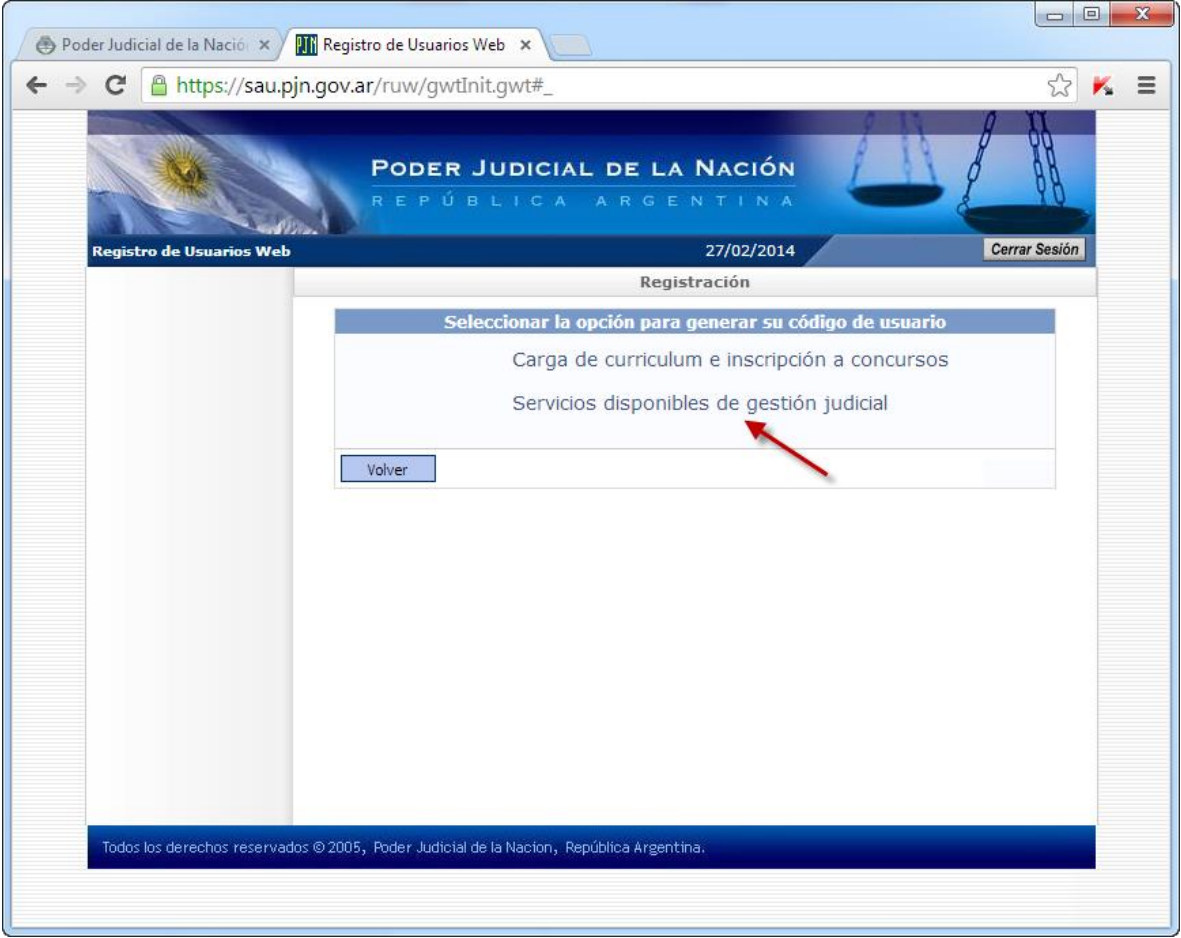

Luego deberemos seleccionar el tipo de documento a utilizar en la registración.

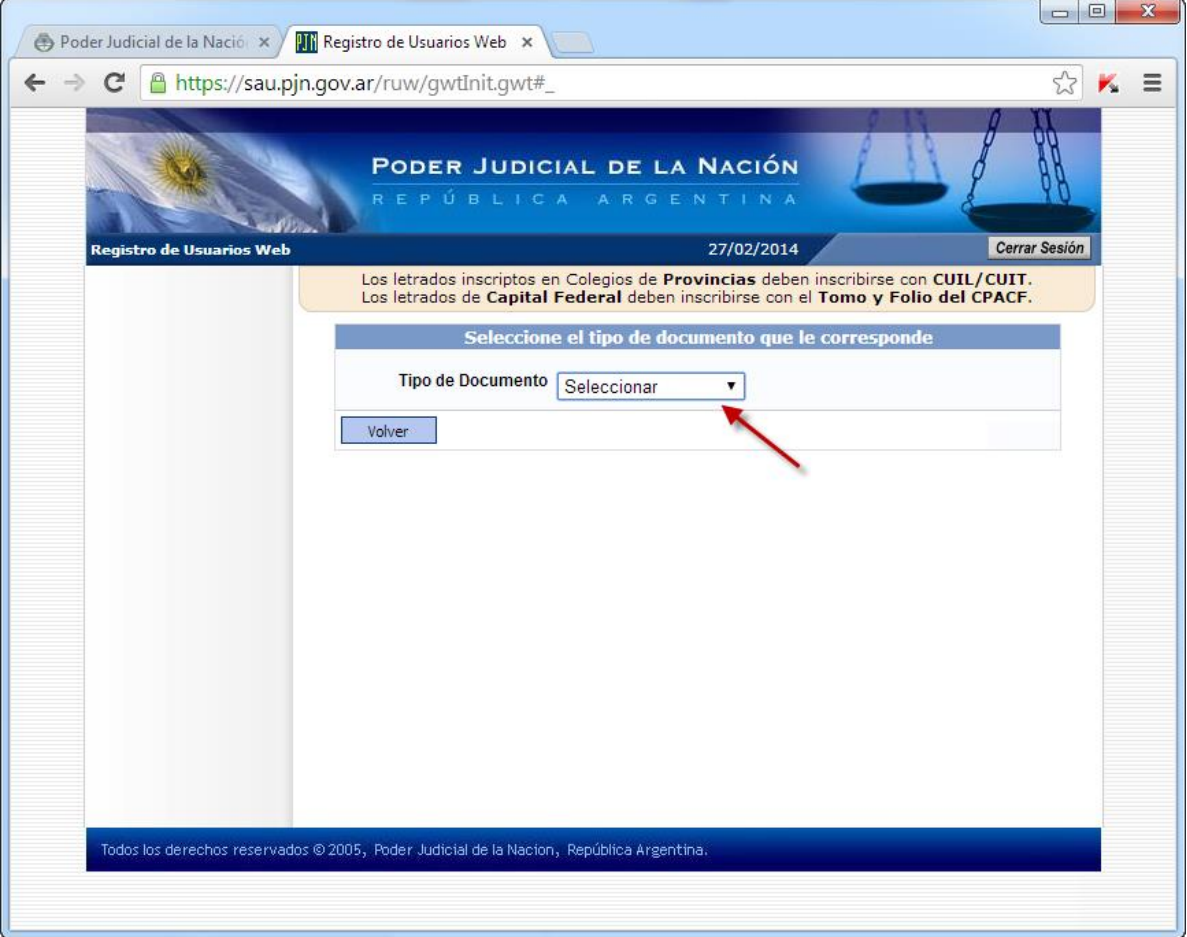

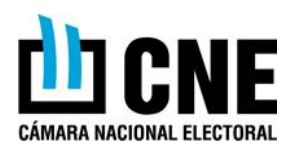

Luego el sistema nos requerirá los datos personales, como ser Nombre, Apellido, un correo electrónico válido. Una vez completada nuestra información deberemos ingresar el código de verificación que figura en la imagen, el cual cambia aleatoriamente cada vez que ingresamos. Hacemos click sobre el botón "Aceptar".

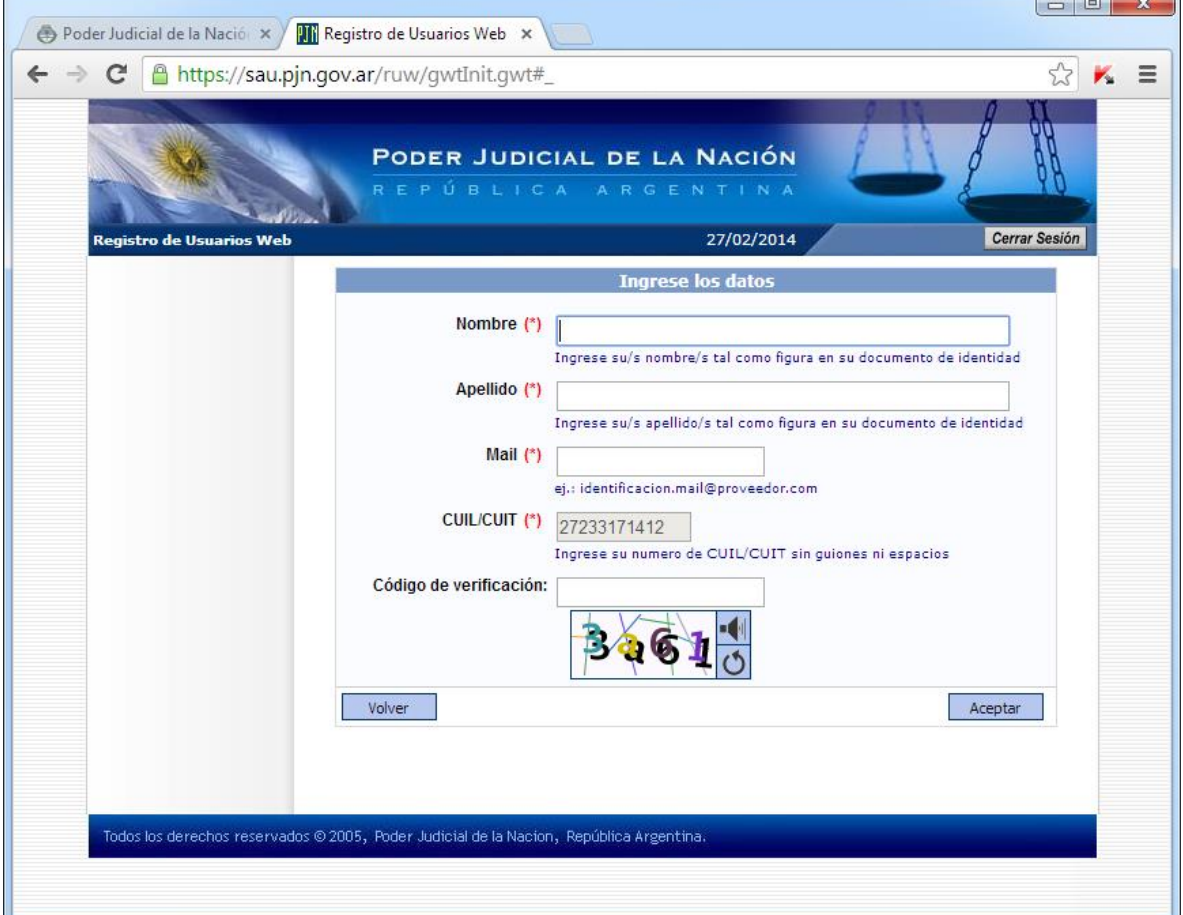

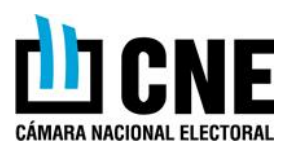

### **SELECCIÓN DE SERVICIOS**

Se debe seleccionar el servicio que se requiere, en este caso será "Notificaciones Electrónicas: Apoderado de Partido Político", salvo que se intervenga con patrocinio letrado. Para ello debemos hacer un click sobre el recuadro de selección de la columna "Elegir". Hacemos click sobre el botón "Continuar".

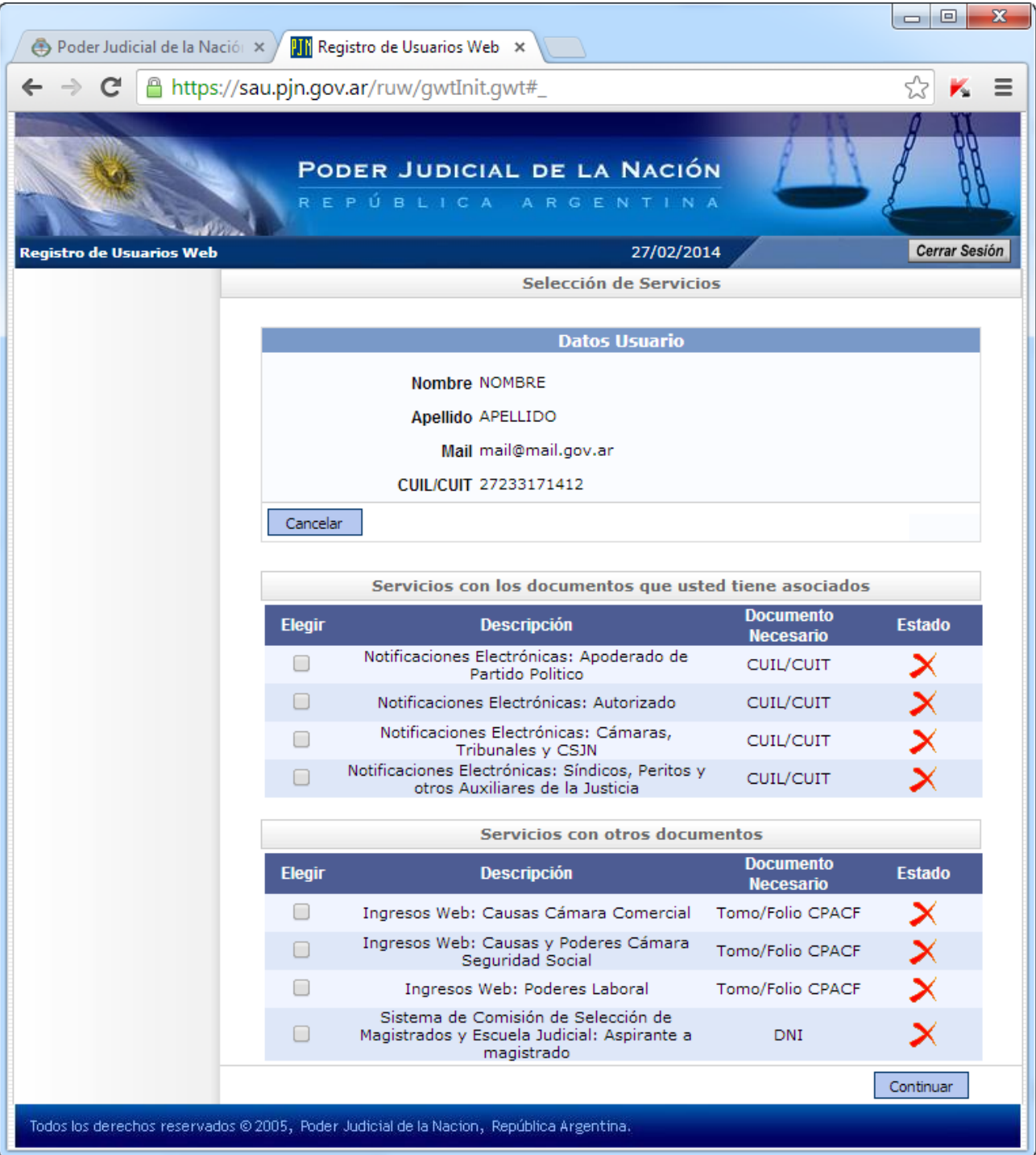

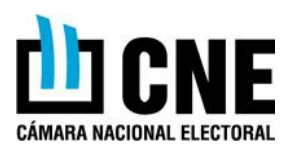

#### **DESIGNACIÓN DE APODERADO**

El sistema requerirá que se adjunte a la registración un archivo .PDF o .TIF no mayor a los 5 megabytes de tamaño, el acta de designación de apoderado. Para ello se hace click sobre el botón "Examinar", y allí buscamos en una PC el archivo solicitado. Una vez adjuntado el archivo hacemos click sobre el botón "Finalizar".

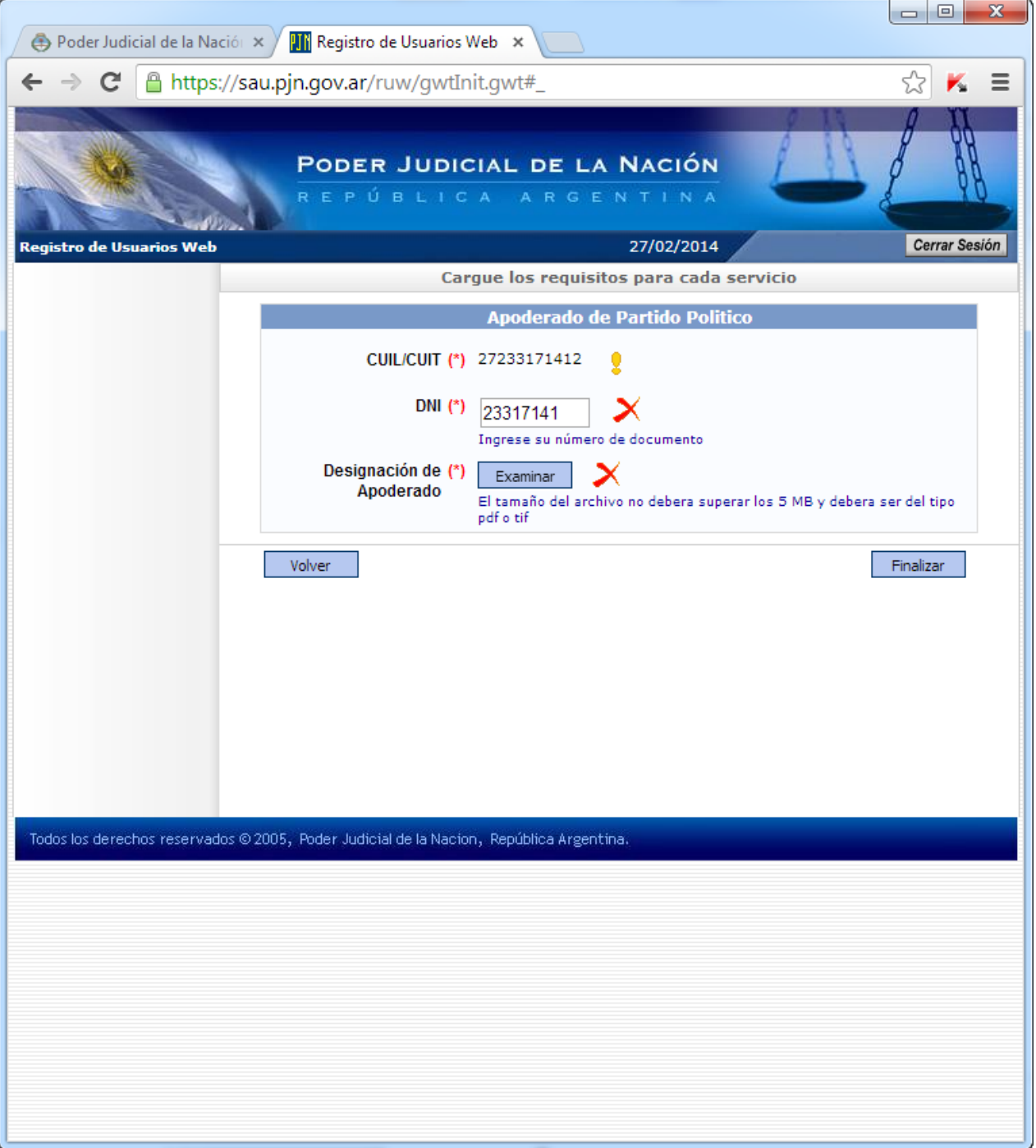

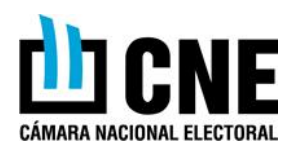

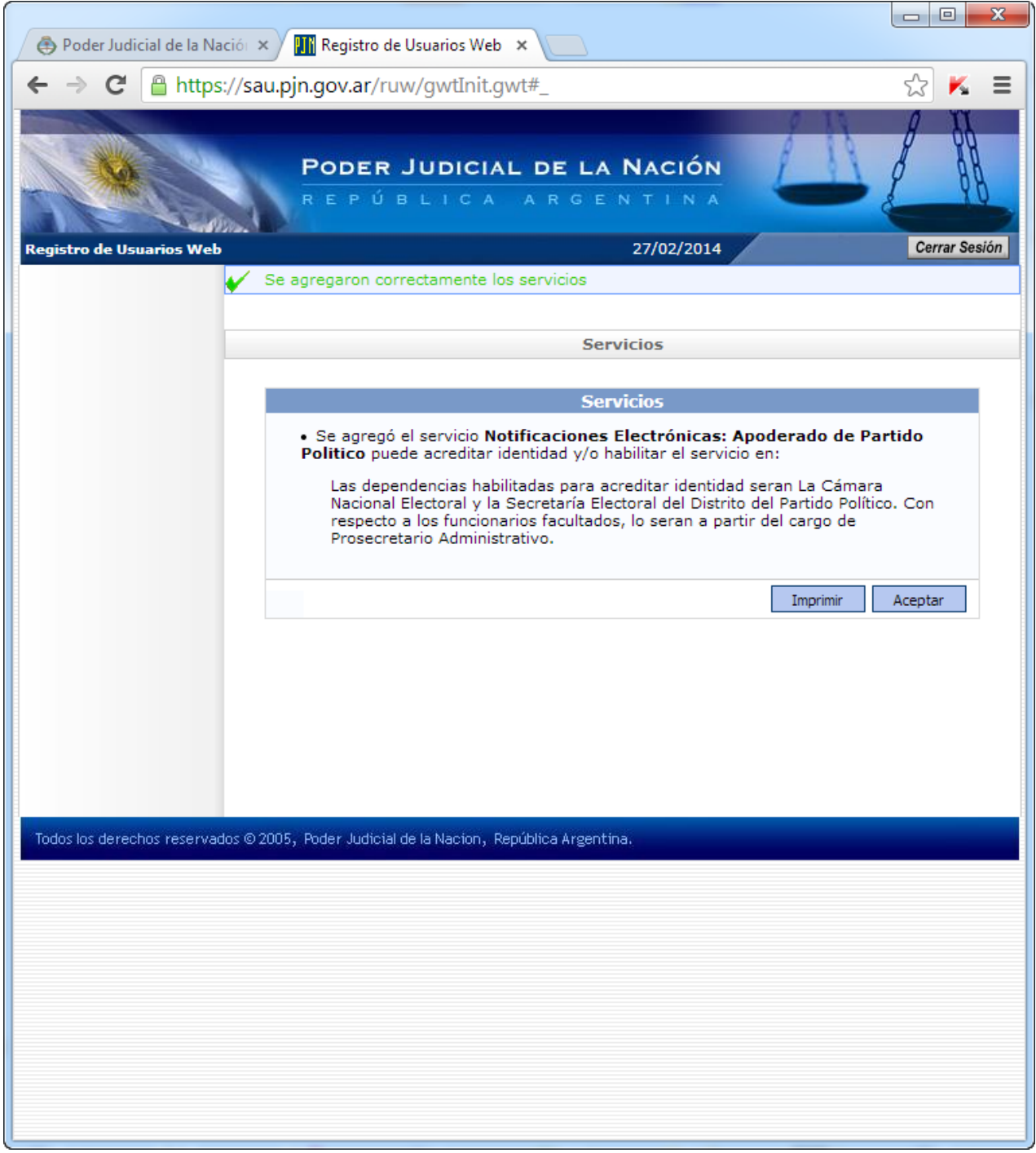

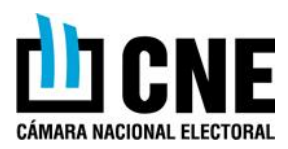

#### **INGRESO AL SISTEMA**

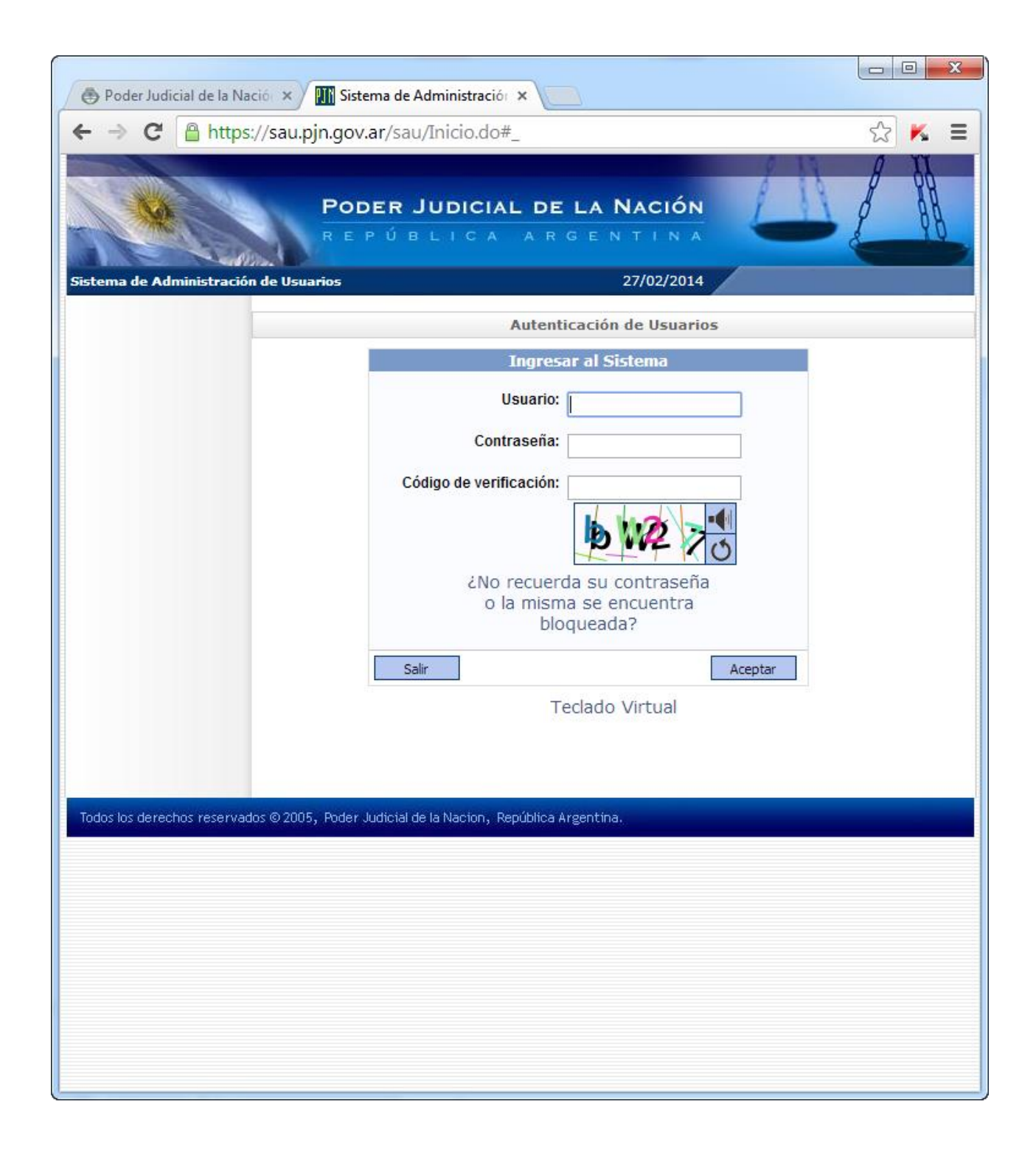

**8**